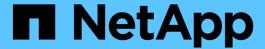

## Descriptions of the performance threshold policy pages

Active IQ Unified Manager 9.8

NetApp April 05, 2024

This PDF was generated from https://docs.netapp.com/us-en/active-iq-unified-manager-98/online-help/reference-user-defined-threshold-policies-page-opm.html on April 05, 2024. Always check docs.netapp.com for the latest.

## **Table of Contents**

| De | escriptions of the performance threshold policy pages | . 1 |
|----|-------------------------------------------------------|-----|
|    | Performance Thresholds page                           | . 1 |
|    | Create or Clone Performance Threshold Policy page     | . 2 |
|    | Edit Performance Threshold Policy page                | . 3 |
|    | Assign Performance Threshold Policy page              | . 4 |
|    | Clear Performance Threshold Policy page               | . 4 |

# Descriptions of the performance threshold policy pages

You use the Performance Thresholds page to create, edit, clone, delete, and view performance threshold policies.

The topics below display when you click **Help** on the appropriate page.

### Performance Thresholds page

You can use the Performance Thresholds page to view all the currently defined performance threshold policies. This page also provides the functionality to create, clone, edit, and delete threshold policies.

The list of performance threshold policies is sorted alphabetically by policy name. You can click a column header to sort the policies by that column. If you are looking for a specific policy, you can use the filter and search mechanisms to refine the list of threshold policies that appear in the inventory list.

#### Filter and Search bar

The **Filtering** button enables you to refine the list of threshold policies by displaying only the policies that match certain criteria.

The **Search** button enables you to search for certain policies by entering full or partial policy names to refine the list of threshold policies that appear in the inventory list.

#### **Command buttons**

#### Create

Creates a new performance threshold policy.

#### Clone

Creates a new performance threshold policy based on a copy of the policy that you have selected.

#### • Edit

Modifies the performance threshold policy that you have selected. All storage objects that are using the policy are updated to use the revised policy.

#### Delete

Deletes the performance threshold policy that you have selected. The policy is removed from all storage objects that are using the policy. You can click the item in the Associated Objects column to view the objects that are currently using this policy.

#### Threshold Policies list

#### Policy Name

Displays the name of the threshold policy. You can position your cursor over the policy name to view the details of the policy.

#### Description

Displays a brief description of the threshold policy.

#### First Condition

Displays the primary condition for the threshold policy, including the defined performance counter and the warning trigger values and critical trigger values. You can position your cursor over the condition name to view the details of the condition.

#### Second Condition

Displays the secondary threshold policy condition, if defined. You can position your cursor over the condition name to view the details of the condition. If a second condition is not defined, this column is blank.

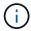

When a second condition is defined, an event is generated only when both conditions are breached.

#### · Associated Objects

Displays the type of storage object to which the threshold policy can be applied, and the number of objects that are using the policy. This field is blank until you assign the policy to at least one object.

You can click the column heading to sort the policies by object type: volume, LUN, aggregate, and so on. You can click the policy name to display the inventory page populated with the objects that are currently using the threshold policy.

## **Create or Clone Performance Threshold Policy page**

You can use the Create Performance Threshold Policy page or the Clone Threshold Policy page to create a new performance threshold policy.

You can complete the fields on this page and click Save to add a performance threshold policy.

#### For Object Type

Select the type of storage object for which you want to create a threshold policy.

#### Policy Name

Enter the name of the threshold policy. The name appears on other Unified Manager pages and should provide a brief description of the policy.

#### Description

(optional) Enter a detailed description of the threshold policy.

#### Threshold Values

Define the primary, and optionally the secondary, threshold counter condition. Including a secondary

counter requires that both counters exceed the limit values before the threshold is considered breached.

#### Select a counter

Select the counter on which you want to set a performance threshold.

#### Warning

Enter the limit value for the counter that is considered a warning.

#### Critical

Enter the limit value for the counter that is considered critical.

Valid threshold values are 0.001 through 10,000,000 for numbers, 0.001-100 for percentages, and 0.001-200 for Performance Capacity Used percentages.

#### Duration

Select the number of minutes that the counter value must be greater than the warning or critical limit value. Because Unified Manager collects new performance counter values every five minutes, the menu provides values in multiples of five based on the refresh interval.

## **Edit Performance Threshold Policy page**

You can use the Edit Performance Threshold Policy page to modify an existing performance threshold policy.

You can modify the fields on this page and click **Save** to change a performance threshold policy. All cluster objects that are currently using the threshold policy are automatically updated to use the new policy definition.

#### For Object Type

Object type cannot be changed.

#### Policy Name

Change the name of the threshold policy.

#### Description

Change the detailed description of the threshold policy.

#### Threshold Values

Change the primary, and optionally the secondary, threshold counter condition.

#### Select a counter

Change the counter on which you want to set a performance threshold.

#### Warning

Enter the limit value for the counter that is considered a warning.

#### Critical

Enter the limit value for the counter that is considered critical.

#### Duration

Change the number of minutes that the counter value must be greater than the warning or critical limit value.

### **Assign Performance Threshold Policy page**

You can use the Assign Performance Threshold Policy page to assign a performance threshold policy to one or more storage objects.

The list of policies is populated with only those policies that are valid for the storage object type you selected.

You select the policy you want to apply to the object or objects, and then you click **Apply Policy**.

There are a few cases where an error message may be returned when you attempt to apply a policy, for example, when applying a combination policy to a FlexGroup volume, where the second counter includes either a node or aggregate object. Because FlexGroup volumes can be spread across multiple nodes and aggregates, this operation is not allowed.

## **Clear Performance Threshold Policy page**

You can use the Clear Performance Threshold Policy page to remove, or *clear*, a performance threshold policy from one or more storage objects.

The list of policies is populated with only those policies that are being used in the selected object or objects.

You select the policy that you want to remove from the storage object or objects, and then you click **Clear Policy**.

#### Copyright information

Copyright © 2024 NetApp, Inc. All Rights Reserved. Printed in the U.S. No part of this document covered by copyright may be reproduced in any form or by any means—graphic, electronic, or mechanical, including photocopying, recording, taping, or storage in an electronic retrieval system—without prior written permission of the copyright owner.

Software derived from copyrighted NetApp material is subject to the following license and disclaimer:

THIS SOFTWARE IS PROVIDED BY NETAPP "AS IS" AND WITHOUT ANY EXPRESS OR IMPLIED WARRANTIES, INCLUDING, BUT NOT LIMITED TO, THE IMPLIED WARRANTIES OF MERCHANTABILITY AND FITNESS FOR A PARTICULAR PURPOSE, WHICH ARE HEREBY DISCLAIMED. IN NO EVENT SHALL NETAPP BE LIABLE FOR ANY DIRECT, INDIRECT, INCIDENTAL, SPECIAL, EXEMPLARY, OR CONSEQUENTIAL DAMAGES (INCLUDING, BUT NOT LIMITED TO, PROCUREMENT OF SUBSTITUTE GOODS OR SERVICES; LOSS OF USE, DATA, OR PROFITS; OR BUSINESS INTERRUPTION) HOWEVER CAUSED AND ON ANY THEORY OF LIABILITY, WHETHER IN CONTRACT, STRICT LIABILITY, OR TORT (INCLUDING NEGLIGENCE OR OTHERWISE) ARISING IN ANY WAY OUT OF THE USE OF THIS SOFTWARE, EVEN IF ADVISED OF THE POSSIBILITY OF SUCH DAMAGE.

NetApp reserves the right to change any products described herein at any time, and without notice. NetApp assumes no responsibility or liability arising from the use of products described herein, except as expressly agreed to in writing by NetApp. The use or purchase of this product does not convey a license under any patent rights, trademark rights, or any other intellectual property rights of NetApp.

The product described in this manual may be protected by one or more U.S. patents, foreign patents, or pending applications.

LIMITED RIGHTS LEGEND: Use, duplication, or disclosure by the government is subject to restrictions as set forth in subparagraph (b)(3) of the Rights in Technical Data -Noncommercial Items at DFARS 252.227-7013 (FEB 2014) and FAR 52.227-19 (DEC 2007).

Data contained herein pertains to a commercial product and/or commercial service (as defined in FAR 2.101) and is proprietary to NetApp, Inc. All NetApp technical data and computer software provided under this Agreement is commercial in nature and developed solely at private expense. The U.S. Government has a non-exclusive, non-transferrable, nonsublicensable, worldwide, limited irrevocable license to use the Data only in connection with and in support of the U.S. Government contract under which the Data was delivered. Except as provided herein, the Data may not be used, disclosed, reproduced, modified, performed, or displayed without the prior written approval of NetApp, Inc. United States Government license rights for the Department of Defense are limited to those rights identified in DFARS clause 252.227-7015(b) (FEB 2014).

#### **Trademark information**

NETAPP, the NETAPP logo, and the marks listed at <a href="http://www.netapp.com/TM">http://www.netapp.com/TM</a> are trademarks of NetApp, Inc. Other company and product names may be trademarks of their respective owners.